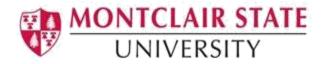

# Google Mail (Gmail) Basics

### Logging in to Gmail:

- 1) Navigate to gmail.com or gmail.montclair.edu
- 2) Enter your NetID@montclair.edu (omit "mail" from the address)

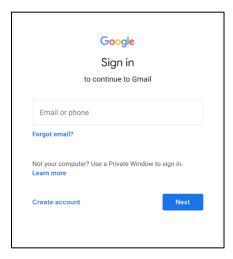

- 3) Click Next
- 4) Enter your NetID password
- 5) Click Sign in

NOTE: You can also access Gmail from your Google Calendar.

1) Within Google Calendar, click on the Google Apps "waffle" icon in the top right corner

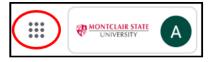

2) Click Gmail

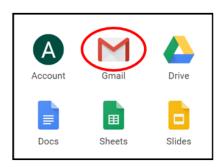

1 - 20 Page 1

#### **Composing a Message**

1) Click Compose

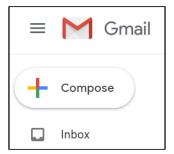

- 2) Enter the recipients email address in the To field
  - For recipients whose responses are welcome but not required, click Cc or Bcc
- 3) Enter the subject of the email in the Subject field
- 4) Click in the large field below the subject line and type your message

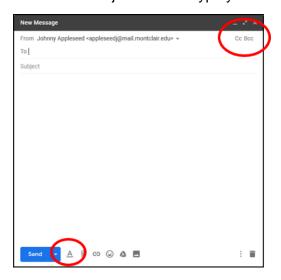

- 5) Click the A to bring up the formatting toolbar
- 6) Highlight the text to format and click on a formatting icon on the toolbar

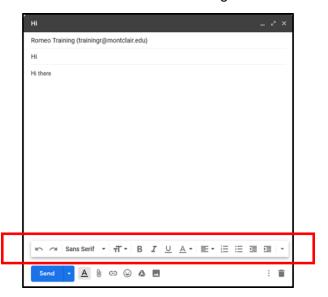

7) Click the paperclip icon at the bottom of the compose window to add an attachment

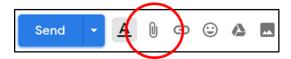

- 8) Browse through your files and click the name of the file you'd like to attach
- 9) Click Open
- 10) Click **Send** to send the message

#### Replying/Forwarding to a Message

- 1) Open the message and click in the box below the message
- 2) Click **Reply** or **Forward** ~OR~ click the three dots next to the **Reply** icon in the top right corner of the message and choose **Reply** or **Forward**
- 3) Type your message

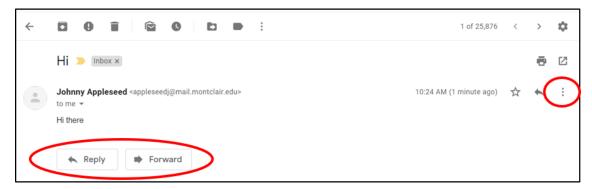

If there are multiple recipients of the message and you want to respond to all of them, **Reply to all** will be an option.

#### **Deleting Messages**

- 1) Select the Inbox or Folder (Label) from your mail list
- 2) **Select** the message
- 3) Click the **Delete** icon on the toolbar

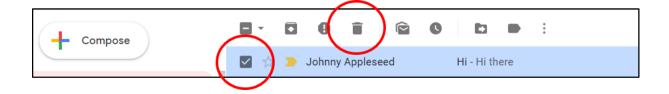

## **Organizing Your Mail**

Gmail does not use folders. To help you organize your mail more effectively, Gmail uses labels instead.

### **Creating a New Label**

- 1) At the bottom of your mail list click More
- 2) Click Create New Label

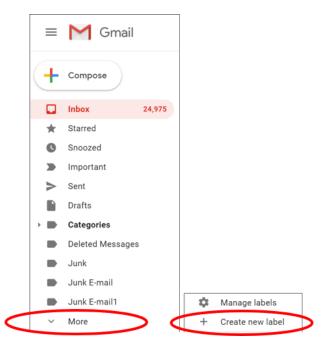

- 3) Type the name of your new label
  - If creating a nest label (subfolder), select the label by clicking on the drop down arrow

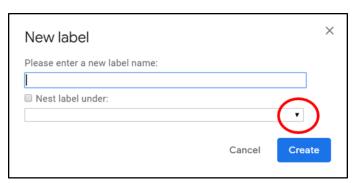

4) Click Create

# Moving a Message to a Label

- 1) Select the message
- 2) Click the **Move to** icon
- 3) Select an existing label or click Create new to create a new label

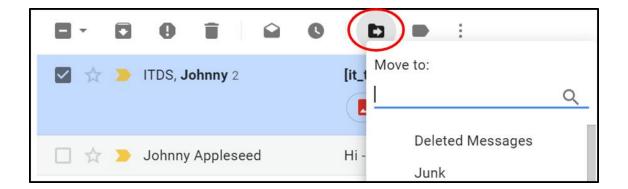

Out of Office Message

Adding a Signature to Gmail Messages